**Clearlogin - SimpleAuth** 

In This Article

- [Overview](#page-2-0)
- [Enabling SimpleAuth](#page-2-1)
- [Creating a New User Account](#page-2-2)

## <span id="page-2-0"></span>**Overview**

**SimpleAuth** allows users to authenticate against **User Profiles** in Clearlogin, instead of against one stored in an **Identity Source**. This is useful for when you do not have/need an Identity Sourceto authenticate against, or if they are all currently disabled.

This is very useful in particular for when you do not need the overhead of managing a user directory beyond basic attributes such as usernames and passwords.

It's important to note that SimpleAuth will be disabled if any Identity Sources are in use, even if the feature is enabled in the UI.

## <span id="page-2-1"></span>Enabling SimpleAuth

- Sign into the **Clearlogin Admin Console:** [https://admin.clearlogin.com](https://admin.clearlogin.com/)
- From the left nav bar, click on **Security > Passwords**
- At the bottom of the page check **Enable Clearlogin SimpleAuth** and then click on **Save Settings**.

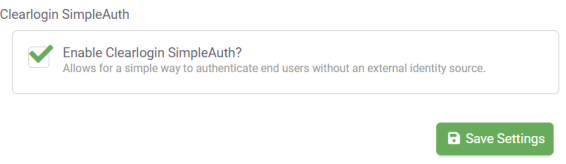

## <span id="page-2-2"></span>Creating a New User Account

User accounts for SimpleAuth are the User Profiles that would typically get provisioned automatically upon authentication against an Identity Source.

To create a new user account:

- Select **User Profiles** from the left hand navigation bar.
- Click on the "Add New User Profile" button.

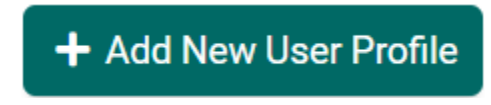

- Fill out the **Username**, **Email**, **Full Name**, and **Role** fields. The avatar is optional, and users have the ability to upload their own. The **Password** field is at the bottom.
- If you would prefer that a password be generated for the user and emailed to them, use the "**Res et SimpleAuth Password**" button on the user profile's **Edit** page, after saving it.

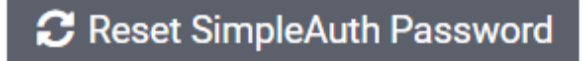